## **User Guide – Accessing the PESA**

- 1. On the **CMRE page** of the CMRC website, click on 'Practice Exam' in the bulleted list.
- 2. After you have read through the information, click on the 'PESA login page' button.

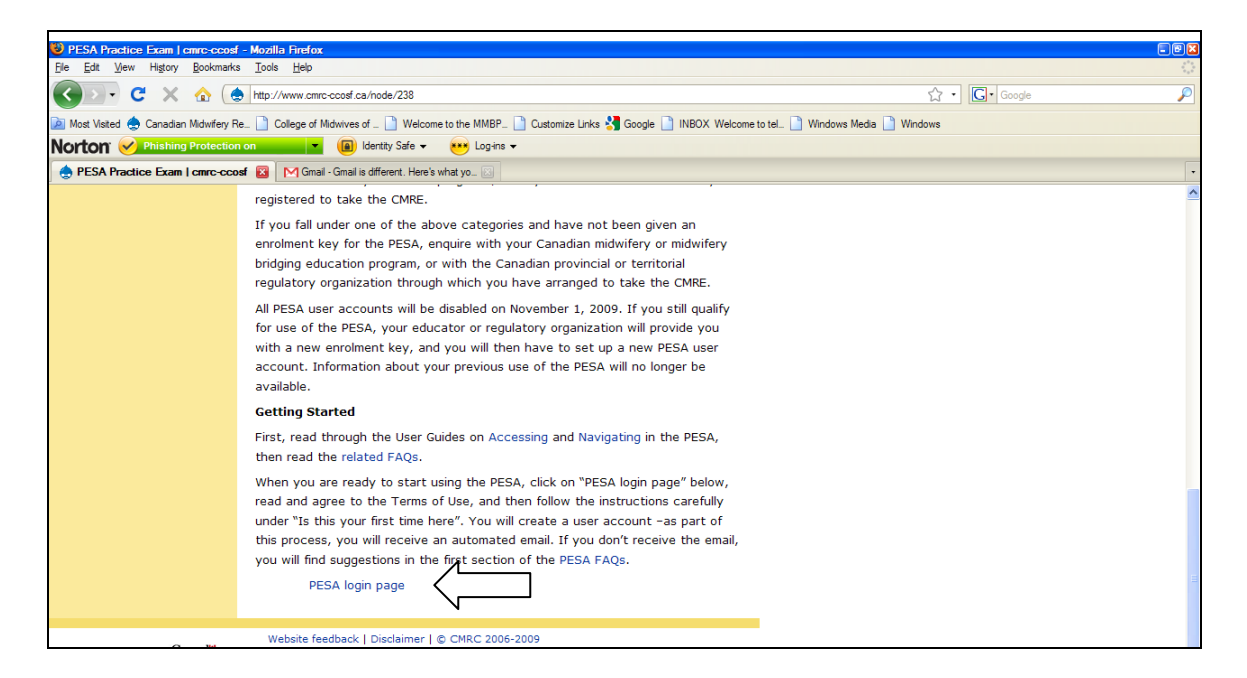

3. Read through the Terms of Use for the PESA. You must click on "I agree" to proceed.

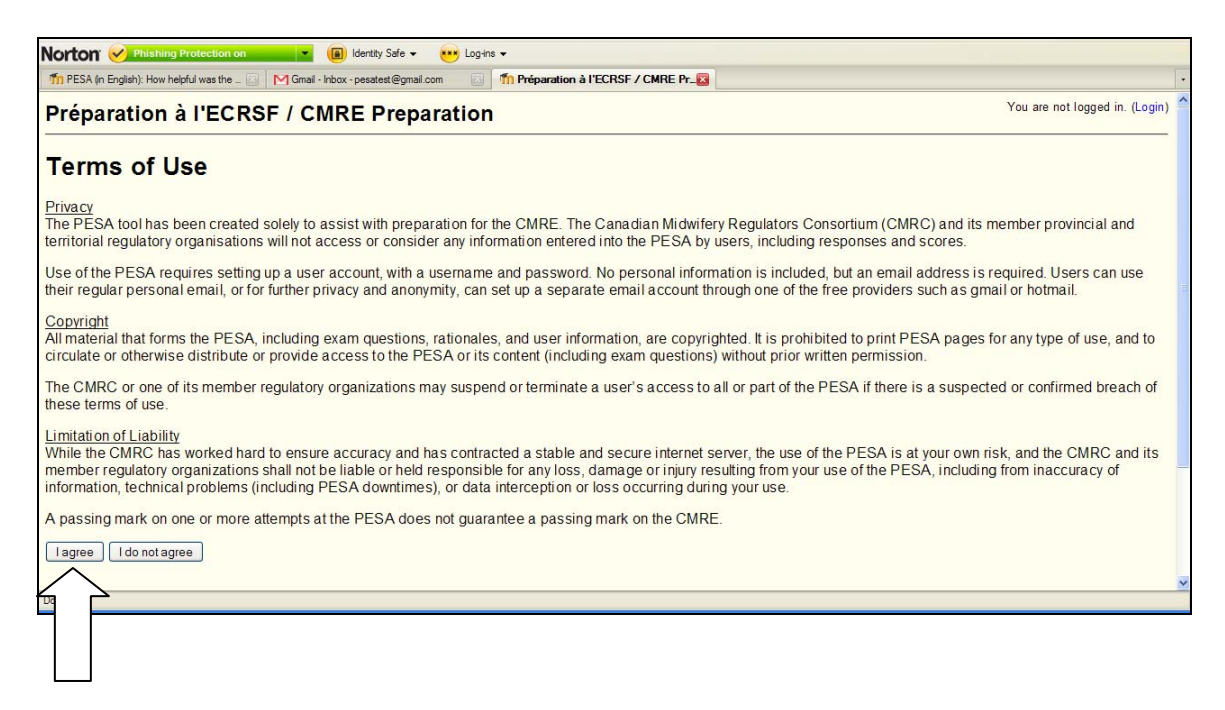

4. Once you agree to the PESA Terms of Use, you are re-directed to the login page. Read the instructions under 'Is this your first time here?', then click on the 'Create new account' button.

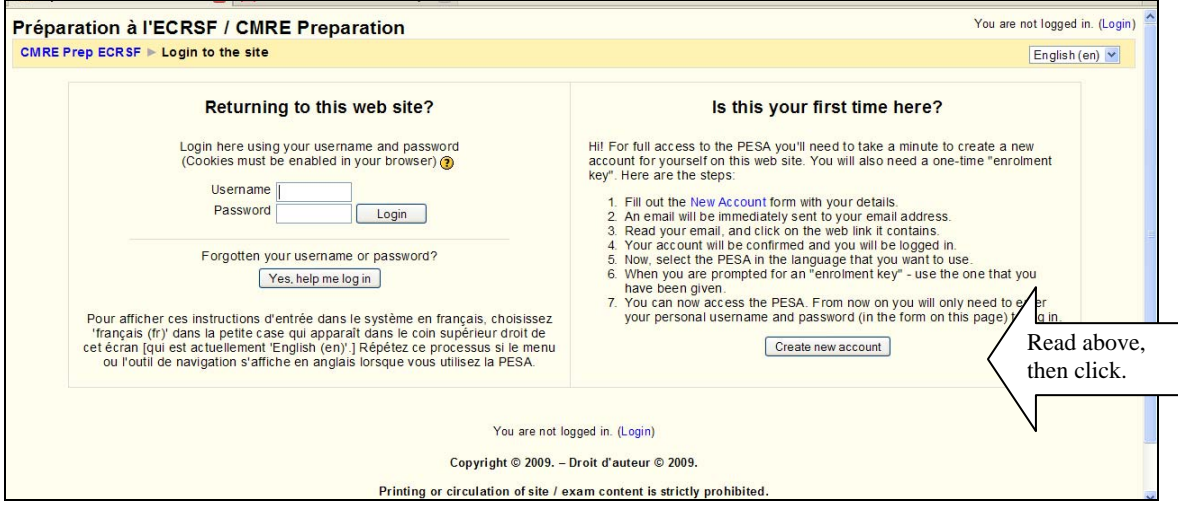

5. Make up and type in a username and a password (and record them somewhere private).

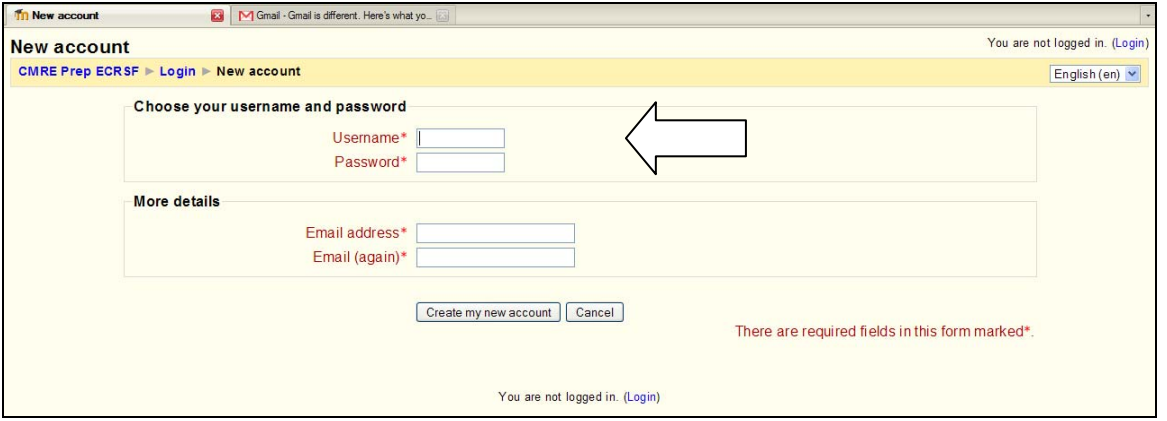

6. Provide an email address, for PESA system emails as well as periodic updates regarding your use of the PESA. You may use your regular email address, or if you wish, you may set up an alternate email through a free online webmail service provider. Some of the more popular free email service providers are Google Gmail, [MSN hotmail](www.hotmail.com) or [Yahoo mail.](www.yahoo.com) 

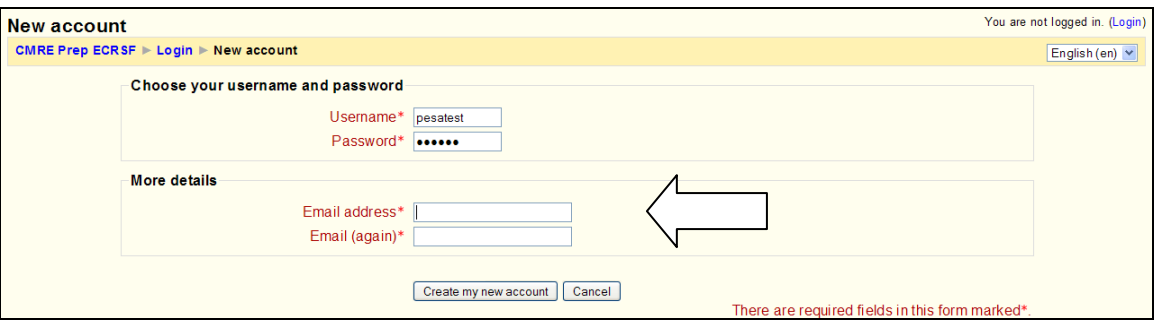

7. Click on the 'Create my new account' button.

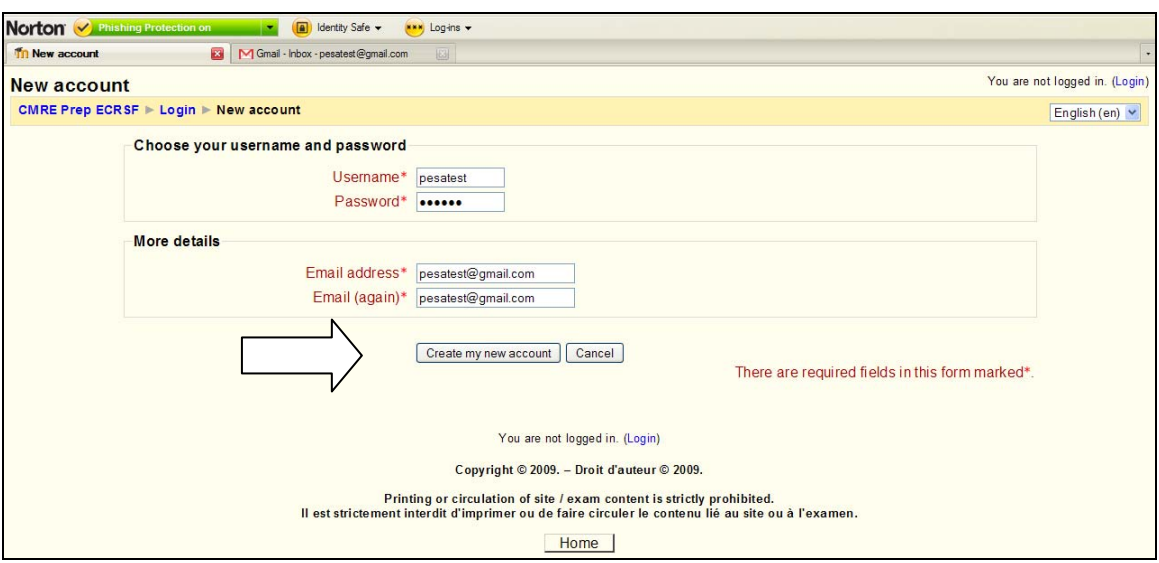

8. Click on the 'Continue' button and go look for the PESA account confirmation email in your email account inbox.

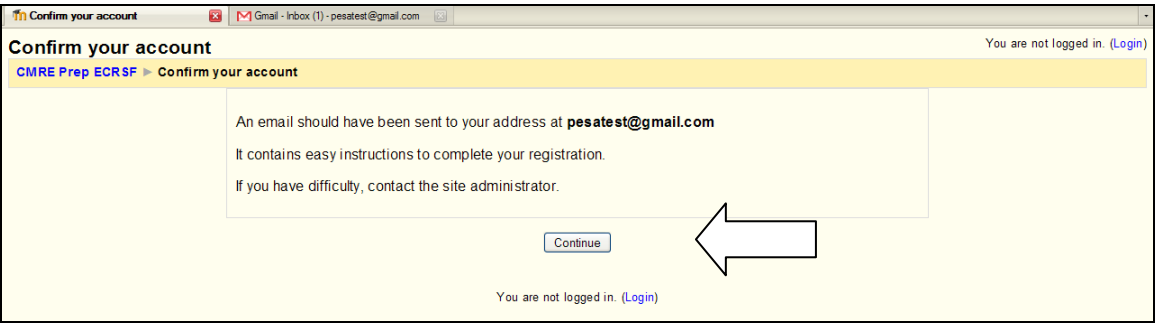

9. As instructed, click on the blue web address provided within the email.

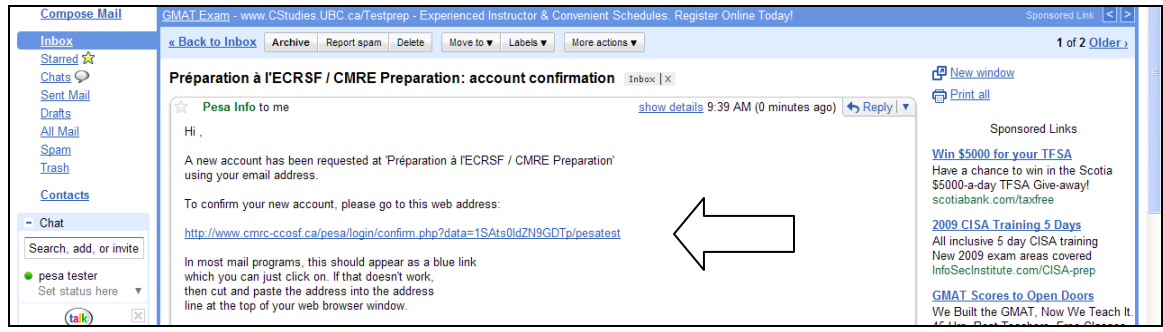

- 10. Your user account is created and confirmed, and you are re-directed to the main PESA page.
- 11. Choose the PESA in your preferred language by clicking on the name in blue text at the left side of the page.

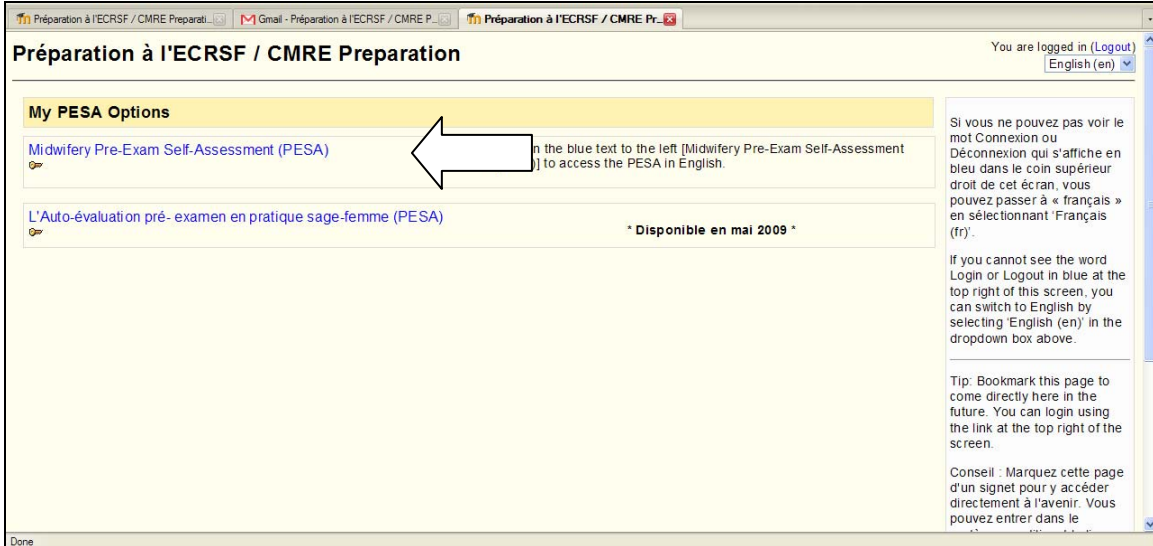

12. Type in the enrolment key that you received from your Canadian midwifery education/bridging program or regulatory organization.

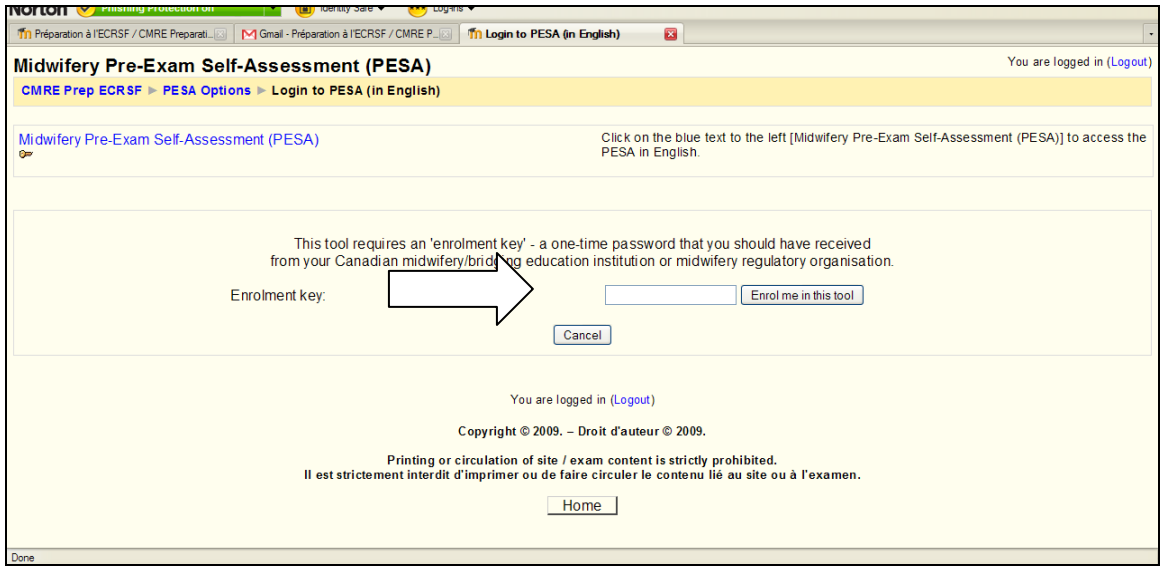

13. Click on 'Enrol me in this course'.

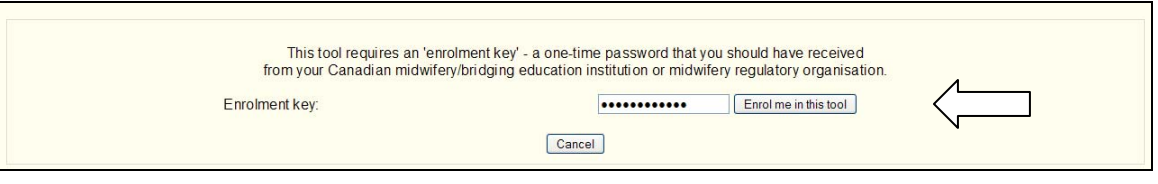

14. You now have full access to the PESA in your preferred language.

Note: You will not have to enter your enrolment key again, except if you want to use the PESA in the other language.

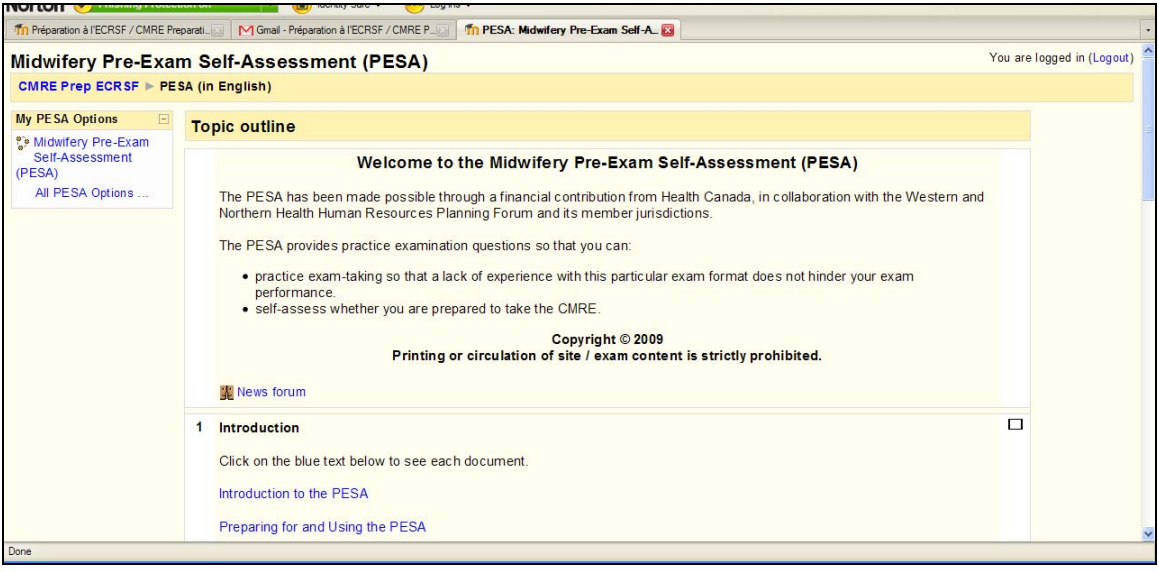